# 3-Span Concrete Box Beam Bridge of Varying Section

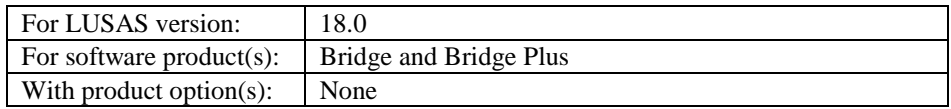

# **Description**

A 3-span concrete box beam bridge of varying cross-section is to be modelled to illustrate the use of the box section property calculator and the use of the multiple varying sections facilities in LUSAS.

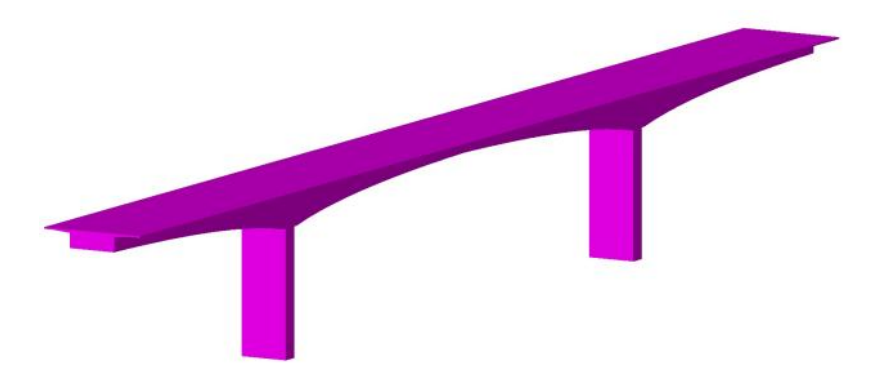

Two models are to be created; a preliminary model suitable for prototype / assessment work and a more detailed model suitable for developing further into a staged construction model. Simplified geometry is used for both to allow the example to concentrate on the use of the box section property calculator and the multiple varying section facilities that are used in modelling the structure.

Units used are kN, m, kg, s, C throughout

## **Objectives**

The required output from the analysis consists of:

 A comparison of results from the preliminary model and the more detailed model.

## Keywords

**3D, Bridge, Beam, Span, Concrete, Multiple Varying Sections, Box**

## Associated Files

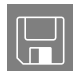

 $\Box$  concrete box bridge.mdl Basic beam model.

## **Discussion**

The 3-span structure is comprised of varying hollow cross-sections with solid diaphragm sections at the four supports. Cross-section properties for three void locations on the structure (as shown in the image below) will be defined and used in the creation of multiple varying section geometric line attributes which will then be assigned to selected lines on the model.

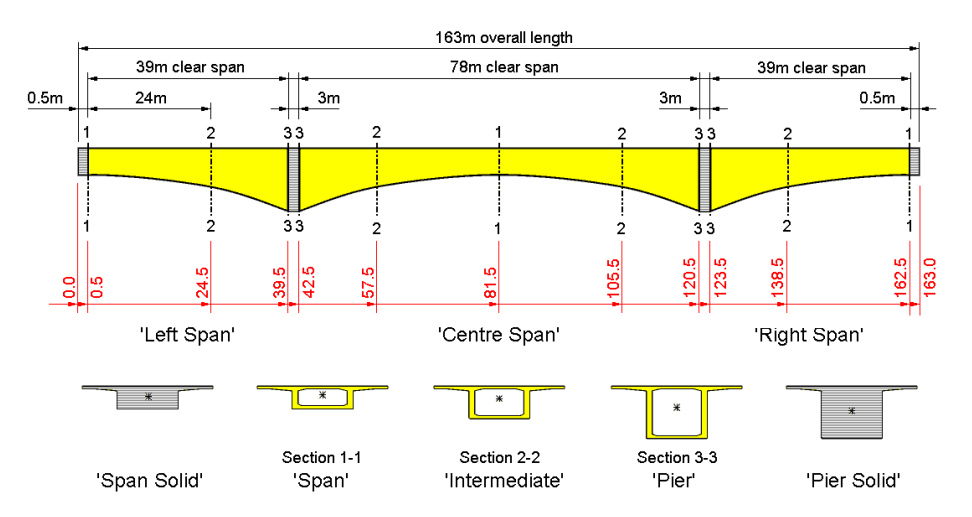

Schematic elevation showing the locations at which the varying section definitions are based.

Other section properties, for solid diaphragm sections at the supports and at the ends of the structure (shown on the image above), will also be defined and assigned as required. When building a model like this the bridge can either be represented as a 'flat model' using lines at a common level with offsets being assigned to the elements to represent to eccentricity of the section properties about the line, or geometry lines could follow the centroid of the sections to create a 'curved' model. Both methods are valid, but for this example the 'flat model' method will be used.

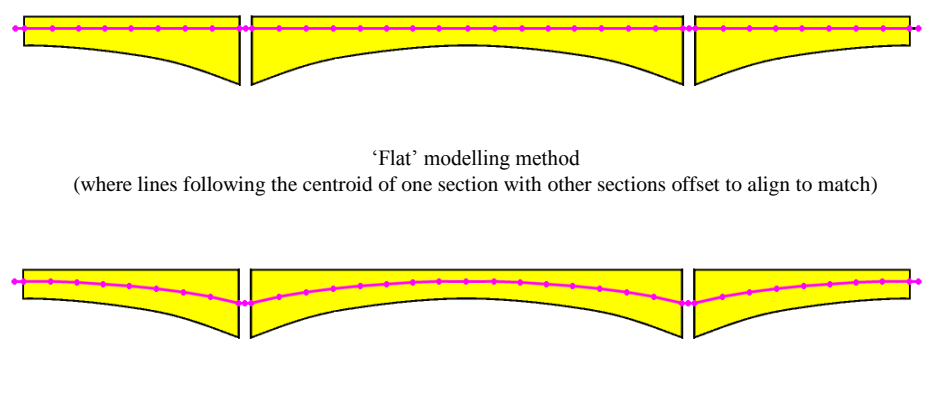

Indicative diagram showing 'Curved' modelling method (where all lines follow the centroid of sections)

## Modelling details

The supplied basic beam model is a 'Flat' model with clear spans of 39m, 78m and 39m formed of single straight lines. During the initial part of the example multiple varying section geometric line attributes are assigned to the single lines along with other section properties and a simple linear analysis is carried out.

After creating the simple model a more detailed model is formed by splitting the lines representing each span into shorter 3m long lengths in readiness for a future staged construction analysis. In doing so 3 mesh divisions will be present on each 3m long geometric line.

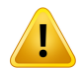

**Caution.** When modelling cross sections that vary with constant section beam elements, care should be taken to ensure that sufficient elements have been assigned to the line(s) representing the tapering beam to achieve accuracy of results. If varying section beam elements are used, only one element per line may be required.

# Modelling : Preliminary Model

# Running LUSAS Modeller

For details of how to run LUSAS Modeller see the heading *Running LUSAS Modeller* in the Examples Manual Introduction.

## Loading the model

File Open… • To create the model, open the read-only file **Concrete Box Bridge.mdl** located in the **\<LUSAS Installation Folder>\Examples\Modeller** directory.

Depending upon your access rights it may be necessary to copy this file to another folder before it can be opened, and remove the read-only protection before it can be saved to the new folder. Once opened:

The basic bridge geometry will be displayed.

The geometric lines of this model have been assigned a line mesh of thick beam elements with an element length of 1m. Concrete (ungraded) material properties and a structural gravity load have also been assigned. Fixed supports restrain the piers and roller supports restrain the ends of the deck.

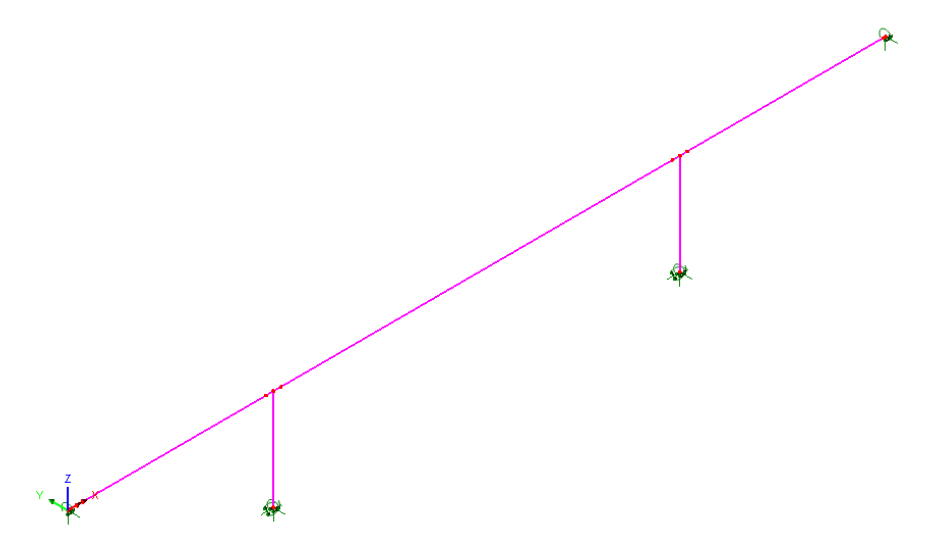

File Save As…

- In the **\<LUSAS Installation Folder>\Projects\** folder create a new directory called **ConcreteBoxBridge**
- Save the model into this new folder as **concrete\_box\_bridge\_preliminary**

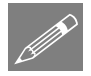

**Note.** Save the model regularly as the example progresses. Use the Undo button to correct any mistakes made since the last save was done.

## Defining Cross-sectional properties

To start, cross-section properties for three voided box sections that are used in all three spans will be defined.

## To define the voided span section

 Select the **Complex section** option and enter values as shown on the dialog opposite.

Box section dimensions are:

 $H = 2.2$ 

Tools

**Section Property** Calculator > Box Section

- $Wh = 3$
- $Wt = 3$
- $Hm = 0$  (or leave blank)
- $Tb = 0.2$
- $Tt = 0.2$

Cantilever slab dimensions are:

- $\bullet$  Wc = 3.5
- $Tc1 = 0.4$
- $Tc2 = 0.2$

To allow additional points to be entered in addition to P1 and P2, that are used to define the internal shape of the cross-section, the following need to be set in the Number of extra points panel:

- Top slab  $= 1$
- Bottom  $slab = 1$
- Cantilever  $slab = 1$

Web interior face and web exterior face points are not required so are left set to zero.

Enter the name as **Span**

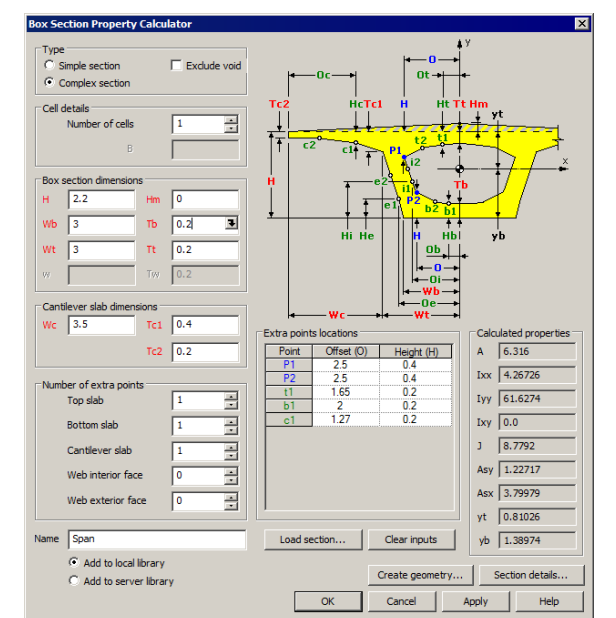

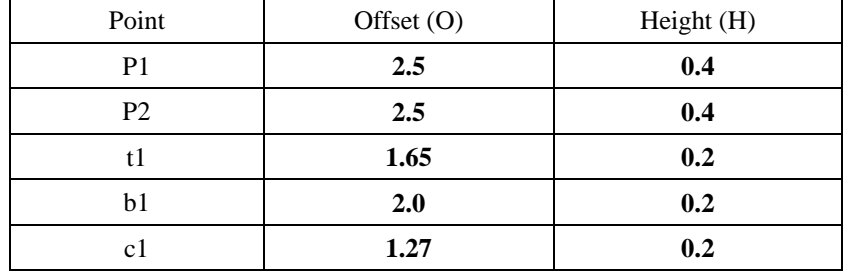

The complete set of values to be entered in the Extra points locations table are:

 To see the section and additional properties created and calculated by the values entered click the **Section details** button. Click **Close** to return to the main dialog.

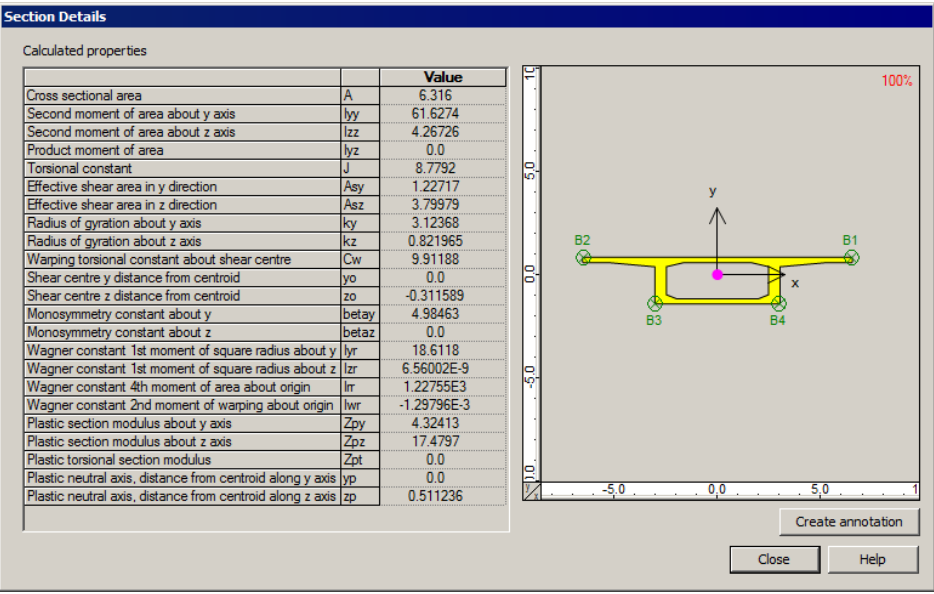

 Ensure **Add to local library** is selected and click **Apply** to calculate the section properties, add the section to the local library, and allow you to continue to define another section.

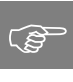

Tip. Of the section properties calculated one, yt, (**0.81026** for this section) should be noted because it used in subsequent calculations of eccentricity / offset values for other sections.

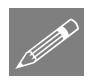

**Note.** If an incorrect value is noticed after defining the section, the dialog should be re-visited and the Load Section button selected to load the values previously entered.

After making any corrections press the Apply (or OK) button as necessary to save the updated section data.

## To define the voided intermediate section

- In the 'Box section dimensions' panel change the value of H to be **3.2**
- Change the name to be **Intermediate** and click **Apply** to calculate the section properties, add the section to the local library, and allow you to continue to define another section.

## To define the voided section adjacent to the pier

- In the 'Box section dimensions' panel change the value of H to be **5.2**
- Change the name to be **Pier** and click **Apply** to calculate the section properties, add the section to the local library, and allow you to continue to define another section.

## To define the solid pier section

- In the 'Type' panel select **Exclude void**
- Change the name to be **Pier Solid** and click **Apply** to calculate the section properties, add the section to the local library, and allow you to continue to define another section.

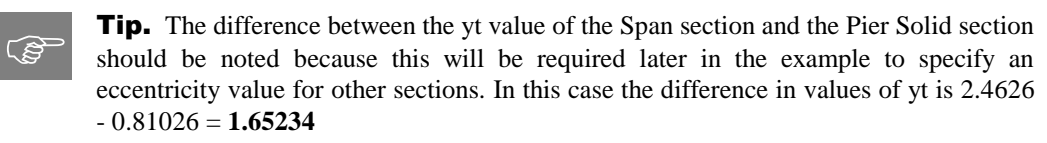

## To define the solid span section

Existing defined sections such as that of the voided span section can be loaded into the dialog for subsequent modification to create new or similar sections

- Click the **Load section…** button. Browse the sections in the local library to find the **Span** entry and click **OK** to load its section details into the dialog.
- In the Type panel select **Exclude void**
- Change the name to be **Span Solid** ensure **Add to local library** is selected and click **OK** to calculate the section properties, add the section to the local library, and finish defining the deck sections.

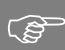

**Tip.** The difference between the yt value of the Span section and the Span Solid section should be noted because this will be required later in the example to specify an eccentricity value of one from the other. In this case the difference in values of yt is 0.98225 - 0.81026 = **0.17199**

#### To define the column section

On the Rectangular Solid Section Property dialog enter D=**6** and B=**2**.

A name of RSS D=6 B=2 will be automatically created.

 Ensure **Add to local library** is selected and click **OK** to calculate the section properties, add the section to the local library, and finish defining section properties.

All required section properties have now been defined and saved in the local user library. The solid sections must now be added to the  $\clubsuit$  Treeview in order to allow for them to be assigned to the model. The voided span sections will be used to create multiple varying section line attributes which will be automatically added to the  $\delta\delta$ Treeview when the attribute is created.

# Adding the geometric properties for the solid sections to the Treeview

The standard sections dialog will appear.

- Click on the drop-down list button I to change the selection from UK Sections to **User Sections**
- Ensure a **Local** library is being accessed.
- Click on the drop-down list button and select **Span Solid** from the list of local library items.
- Change the name to be **Span Solid**
- Click the **Apply** button to add the Span Solid line attribute to the Treeview and allow you to choose another section.

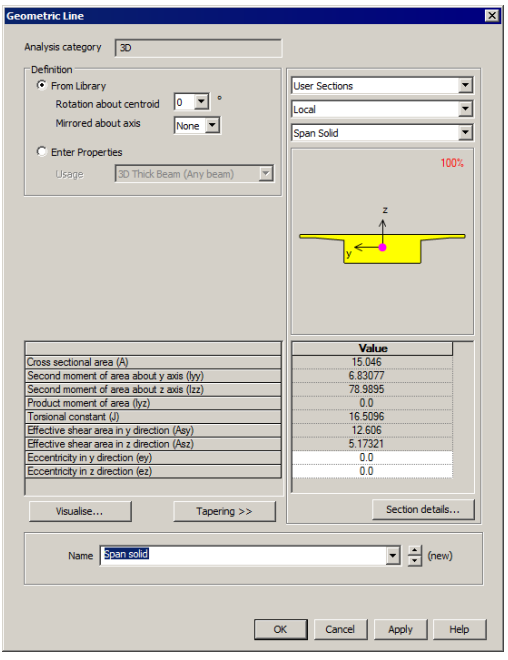

- Click on the drop-down list button and select **Pier solid** from the list of local library items.
- Change the name to be **Pier Solid**

Tools Section Property Calculator > **Rectangular** Sections > Solid

**Attributes** 

Geometric > Section Library…

**8**

- Click the **Apply** button to add the Pier Solid line attribute to the  $\bullet\bullet$  Treeview and allow you to choose another section.
- Click on the drop-down list button  $\bullet$  and select **RSS D=6 B=2** from the list of local library items
- Change the name to be **Column**
- Click the **OK** button to add the Column line attribute to the  $\&$  Treeview.

# Defining the multiple varying section line properties for the Left Span

A multiple varying geometric line attribute needs to be defined for the left-hand span. This will make use of the previously defined voided sections named Span, Intermediate and Pier.

## Define sections

- On the Multiple Varying Section dialog, click in the Section cell that currently reads 914x305x289kg UB and the launch dialog button  $\blacksquare$  will appear to allow a different pre-defined section to be chosen from a different section library.
	- On the Enter Section dialog, click on the drop-down list button  $\mathbf{v}$  to change the selection from UK Sections to **User Sections**
	- Ensure a **Local** library is being accessed.
- Click on the drop-down list button  $\blacksquare$  and select **Span** from the list of local library items and then click **OK** to add the section to the first row of the table on the Multiple Varying Section dialog.
- On the Multiple Varying Section dialog press the **TAB** key to move between cells and create a new row beneath the existing row. (Shape interpolation and distance values will be entered after all sections have been added to the table)
- In the new Section cell (row 2) click on the launch dialog button  $\blacksquare$  again. The dropdown list should still be showing **User Sections** for a **Local** library. Browse and select **Intermediate** from the drop-down list and click **OK** to add the section to the table.
- Press the **TAB** key to move between cells and create a new row beneath the existing row.
- In the new Section cell (row 3) click on the launch dialog button  $\blacksquare$  again. The dropdown list should still be showing **User Sections** for a **Local** library. Browse and select **Pier** from the drop-down list and click **OK** to add the section to the table.

**Attributes** 

Geometric > Multiple Varying Section…

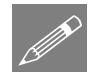

**Note.** As the multiple varying section is built-up in the table, a visualisation of the longitudinal and vertical alignment and of the cross-section shapes used is displayed on the dialog. Longitudinal section visualisation only takes place once all required data has been entered and only for sections that are compatible.

3D Thick Beam

Vertical Top to top

 $\frac{1}{3}$ 

 $\overline{\mathbf{v}}$  Specify shape interpolation Symmetric section

Horizontal Centre to centre

Section

#### Define shape interpolation method

To specify a shape interpolation method for each defined section:

- The **Span** section as the first in the table is set by default to **Start**
- For the **Intermediate** section entry click on the drop-down list button in the Shape Interpolation cell and select **Smoothed**
- Repeat for the **Pier** section in the cell below selecting **Smoothed**

#### Define distance values

Lastly we need to specify a distance value at which each section will apply.

- For the **Span** section click in the Distance cell and enter **0.5**
- For the **Intermediate** section enter **24.5**

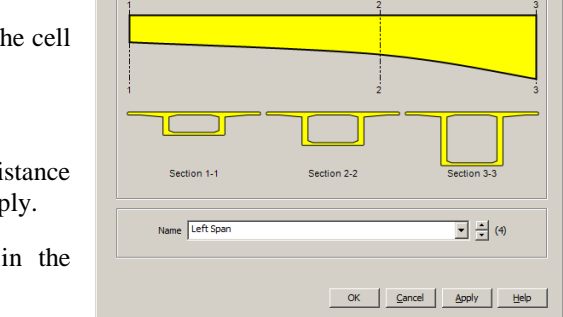

 $\overline{\mathbf{v}}$ 

 $\overline{\phantom{a}}$ 

<sup>6</sup> Scaled to fit each line individually

**Shane Internolation** 

Align all sections to section

Internalation of properties Enhanced

Smoother

C Along reference path Choose when assigned

Distance

 $\frac{0.5}{24.5}$ <br>39.5

 $\overline{1}$   $\overline{z}$ 

 $\overline{\mathbf{v}}$ 

Edit...

Insert

Delete

Flip

 $\overline{\phantom{a}}$ 100

 For the **Pier** section enter **39.5** and click somewhere else on the dialog to cause the visualisation to be updated for the last entered distance.

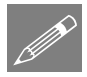

Note. Values entered are treated as proportional distances along a line (for example entering 0, 10 and 20 would specify a section at either end and at a mid-point of any line that was selected and assigned the geometric line attribute). Distances are also mapped to the actual line length so entering 0, 0.5, and 1, in three separate cells would produce the same result. But note that a section does not necessarily have to be defined to start at a distance of 0, (as in this example). In this case the use of a non-zero starting point of 0.5 (a chainage value representing the actual setting-out point of the section on the model) as well using a corresponding intermediate and an end point appropriate to the line beam length will help to ensure an easy conversion to a staged construction model in the second part of this example. This will use the same chainage values in conjunction with the reference path facility.

## Check alignment settings

The vertical and horizontal alignment of a series of sections is controlled by the Alignment options. All sections are aligned with respect to a chosen section.

Ensure the alignment is **Top to top**, **Centre to centre** and with respect to section **1**

## Name the attribute

 Enter a name of **Left Span** and click **Apply** to add the multiple varying section line attribute to the  $\clubsuit$  Treeview and allow you to continue to define another one.

# Defining the multiple varying section line properties for the Right Span

This can be done by reversing the order of the sections used for the left span and then changing the distance values. This time, to prevent inadvertent overwriting of previously defined line attributes, we will name the attribute first.

## Name the attribute

 With the Multiple Varying Section dialog for the Left Span currently displayed overtype the Left Span name with **Right Span**

## Define sections

 Click the **Flip** button to change the order of the sections listed.

## Check Shape Interpolation type

- The **Pier** section should be set to **Start**
- The **Intermediate** section should be set to **Smoothed**
- The **Span** section should be set to **Smoothed**

## Define Distance values

- For the **Pier** section click in the Distance cell and enter **123.5**
- For the **Intermediate** section enter **138.5**
- Repeat for the **Pier** section enter **162.5**

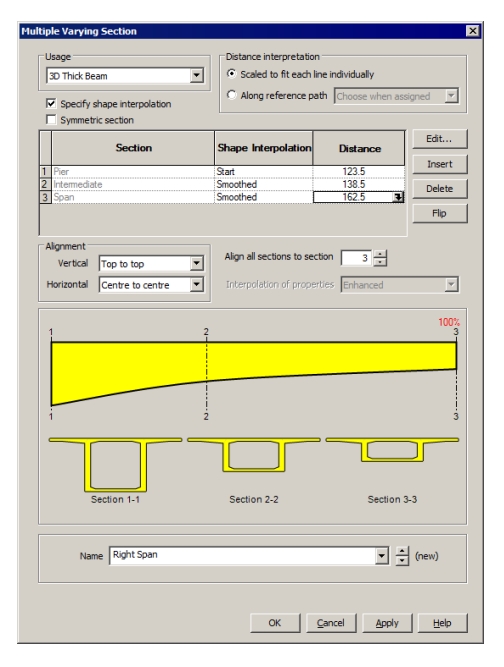

## Check alignment

 Ensure that all sections are aligned **Top to top**, **Centre to centre** and with respect to section **3** (because this is now the number identifier for the Span section)

## Save the changes

• Click Apply to add the multiple varying section line attribute to the  $\clubsuit$  Treeview, and allow you to continue to define another one.

# Defining the multiple varying section line properties for the Centre Span

This can be done by using the symmetric option to mirror the sections used for the Right Span and then changing the distance values.

## Name the attribute

 With the Multiple Varying Section dialog displayed for the Right Span overtype the Right Span name with **Centre Span**

## Define sections

 Click the **Symmetric section** option to mirror the sections listed.

## Check Shape Interpolation type

- The **Pier** section should be set to **Start**
- The **Intermediate** section should be set to **Smoothed**
- The **Span** section should be set to **Smoothed**

#### Define Distance values

Specify a distance value at which each section will apply:

- For the **Pier** section click in the Distance cell and enter **42.5**
- For the **Intermediate** section enter **57.5**
- Repeat for the **Span** section enter **81.5**
- Click somewhere else on the dialog to cause the visualisation to be updated for the last entered distance.

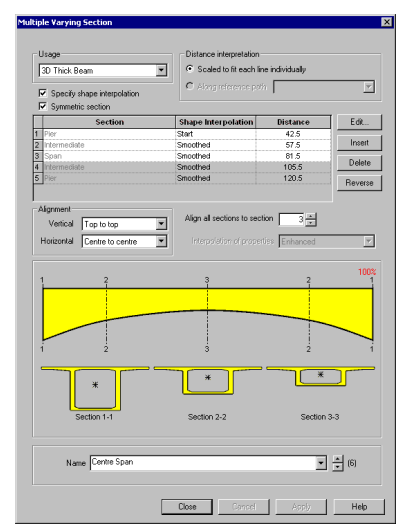

## Check alignment

 Ensure that all sections are aligned with vertical alignment **Top to top**, horizontal alignment **Centre to centre,** and with respect to section **3** (the number identifier for the main setting-out section)

## Save the changes

• Click  $\overrightarrow{OK}$  to add the multiple varying section line attribute to the  $\overset{\bullet}{\bullet}$  Treeview and stop defining any more.

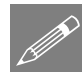

**Note.** Where all sections have been defined using either a LUSAS supplied standard library item, or one of the LUSAS standard section generators, an 'exact' calculation is made to arrive at intermediate section properties based upon the user-defined shape interpolation method.

# Assigning the varying geometric line properties

 First, select the 39m long line representing the left-hand clear span of the bridge and drag and drop the **Left Span (Varying – 3 Sections)** geometric line attribute from the  $\overrightarrow{O}$  Treeview onto it.

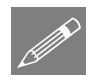

**Note.** After a short pause whilst section property data is calculated for each element along the assigned line, the beam section will be visualised.

- Next, select the 39m long line representing the right-hand clear span of the bridge and drag and drop the **Right Span (Varying – 3 Sections)** geometric line attribute onto it.
- Lastly, Select the 78m long line representing the centre clear span of the bridge and drag and drop the **Centre Span (Varying – 5 Sections)** geometric line attribute onto it. After section property calculation has completed the beam section will be visualised.

After assignment (and with fleshing turned on) the model will look like this:

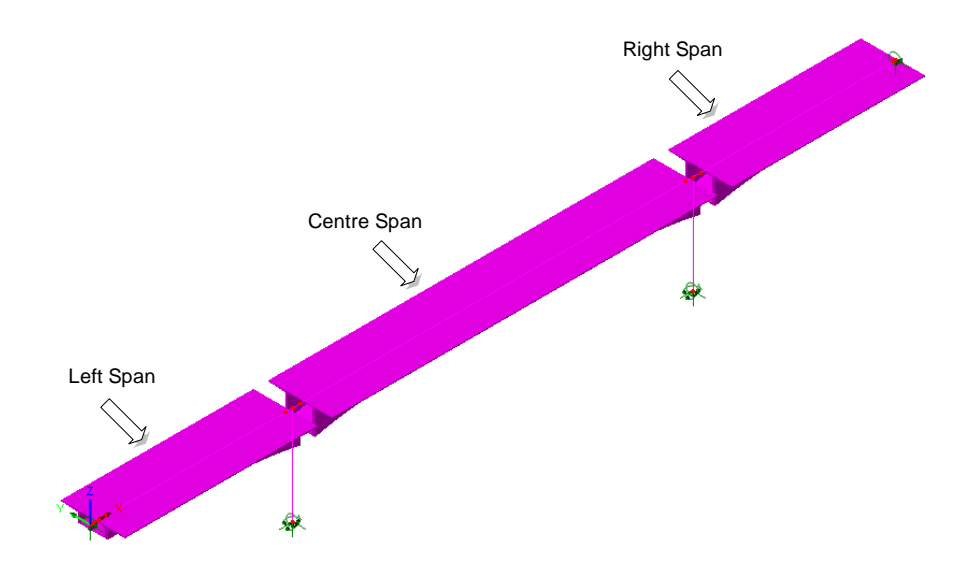

# Assigning the solid geometric deck properties

Y: N/A

The solid sections at the ends of the deck and at column locations now need to be assigned to the model.

Select the **Y axis** button to view the side elevation of the model.

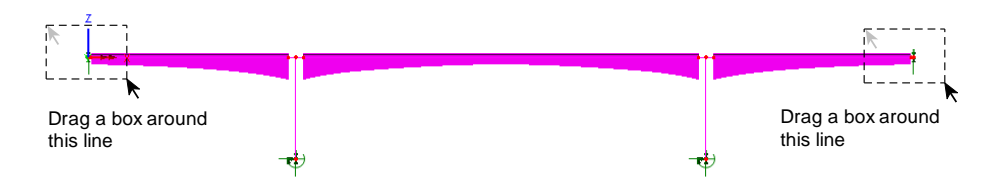

 Box-select the lines at either end of the bridge defining the solid section and drag and drop the **Span Solid (Span Solid)** geometric line attribute onto the selection. This assignment will be adjusted shortly

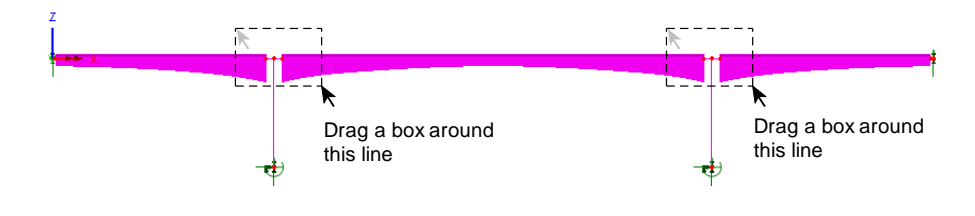

 Box-select the 2 lines at both internal supports defining the solid section of the deck and drag and drop the **Pier Solid (Pier Solid)** geometric line attribute onto the selection. This assignment will be adjusted shortly.

## Adjusting the centroid offsets for solid sections

In assigning the geometric line attributes for the solid sections of the deck it can be seen that differences in centroid values in the y direction cause the solid sections to sit too high with respect to the varying sections (which were all set-out with a vertical alignment with respect to the centroid of the section named Span that sits at the lefthand end of the structure). As a result the offset values for these solid sections need amending.

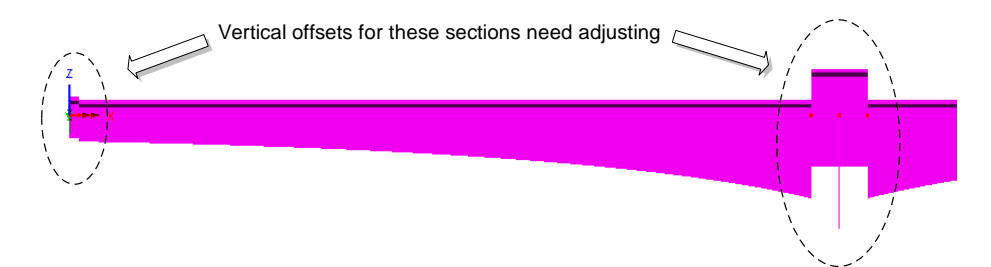

- In the **S** Treeview, double-click the **Span Solid (Span solid)** entry. Enter a value of **0.17199** for the Eccentricity in z direction (ez). This was calculated and noted with a Tip marker earlier in the example. Click **Apply** to make the change.
- On the Geometric Line dialog click the 'spinner' at the bottom of the dialog until the **Pier Solid** entry appears. For this entry, enter a value of **1.65234** for the Eccentricity in z direction (ez). This value was calculated and noted with a Tip marker earlier in the example. Click **OK** to make the change and close the dialog.

## Assigning the main column properties

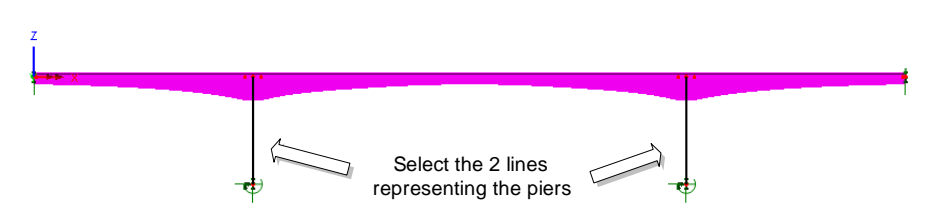

- Select the lines representing the columns (piers) and drag and drop the **Column (RSS D=6 B=2 major y)** geometric line attribute onto the selection.
- Rotate the model to a suitable 3D view

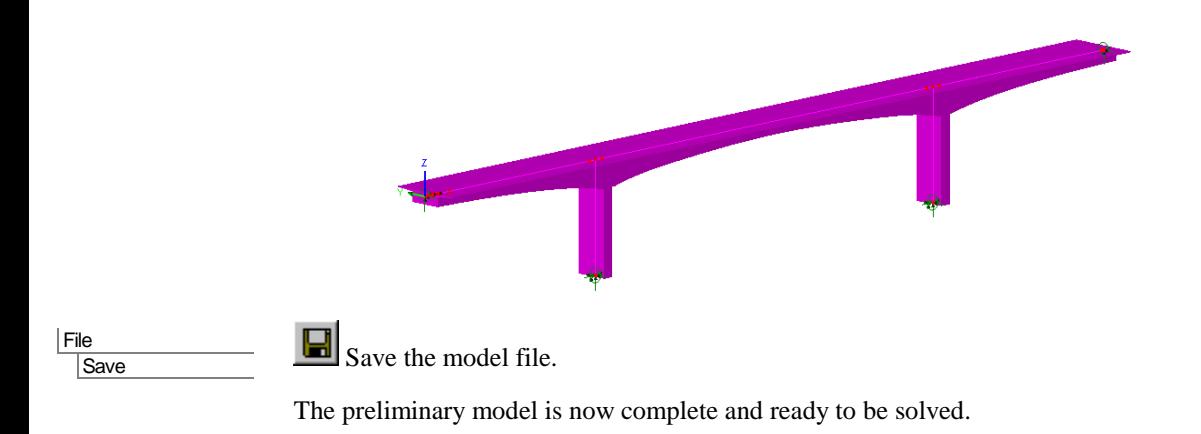

# Running the Analysis : Preliminary Model

On the **Solve Now** dialog ensure **Analysis 1** is checked and press **OK** to run the analysis.

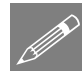

**Note.** Normally a general warning relating to the use of sufficient constant beam elements will be displayed whenever a model containing multiple varying geometric line attributes is solved. However, for this example, it has been turned off.

## If the analysis is successful...

Analysis loadcase results are added to the  $\bigcirc$  Treeview.

In addition, 2 files will be created in the Associated Model Data directory where the model file resides:

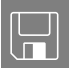

 concrete\_box\_bridge\_preliminary.out this output file contains details of model data, assigned attributes and selected analysis statistics.

 $\square$  concrete box bridge preliminary.mys this is the LUSAS results file which is loaded automatically into the  $\mathbb Q$  Treeview to allow results to be viewed.

## If the analysis fails...

If the analysis fails, information relating to the nature of the error encountered is written to the output files in addition to the text output window. Any errors listed in the text output window should be corrected in LUSAS Modeller before saving the model and re-running the analysis.

# Viewing the Results : Preliminary Model

Analysis loadcase results are present in the  $\mathfrak{D}$  Treeview.

#### Add a contour layer

- With no features selected click the right-hand mouse button in a blank part of the Graphics window and select the **Contours** option to add the contour layer to the Treeview.
- From the drop down menu in the dialog, pick **Stress** from the entity drop down list and pick **Sx(Fx,My,Mz)** from the component drop down list.
- Click **OK** to display stress contours on the fleshed shape.

## Add a diagrams layer

- With no features selected click the right-hand mouse button in a blank part of the Graphics window and select the **Diagrams** option to add the diagrams layer to the Treeview.
- From the drop down menu in the dialog, pick **Force/Moment** from the entity drop down list and **My** from the component drop down list.
- Select the **Diagram Display** tab and deselect **Label values**. Select the **Scale** tab and enter a magnitude of **18**. Click **OK** to display a bending moment diagram on the fleshed shape.

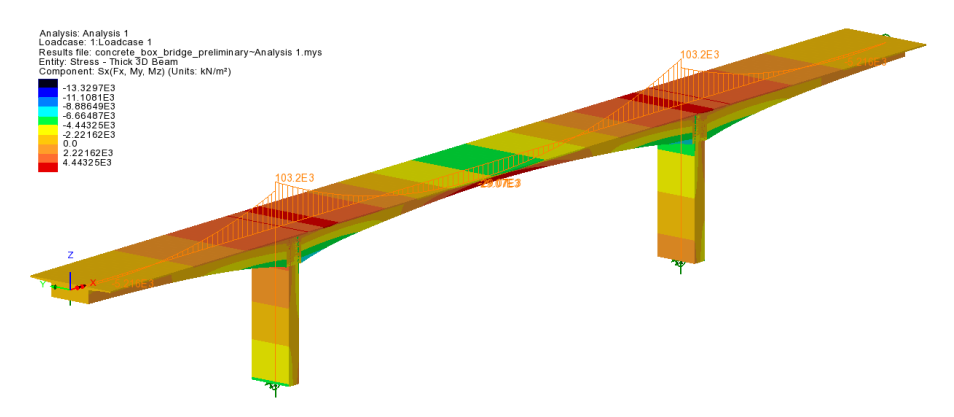

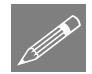

**Notes.** When plotting results of beam stress for results components that contain a moment term such as Sx (Fx,My,Mz) or  $Sx(My)$  the results contours displayed on a

fleshed model are accurately represented by the colours shown in the contour key. However, because the contours are being drawn for all locations on the section (an infinite number of y/z locations) at the same time, the maximum and minimum values cannot be stated on the contour key because they are based upon estimated values.

Beam stress contours plotted on an unfleshed model are precise and are drawn for a specified active fibre location.

This completes the preliminary part of the example.

# Modelling : Detailed Model

The preliminary model has clear spans of 39m, 78m and 39m formed of single lines. A more detailed model is to be formed by splitting the lines representing each span into shorter 3m long lengths in readiness for a future staged construction analysis. To allow this to happen a reference path is created and the multiple varying section geometric line attributes are updated to make use of the reference path that is defined prior to the lines representing the spans being split into the smaller number of line divisions. No reassignment of geometric properties need be made to the lines created by splitting the existing lines. The multiple varying section geometric line attributes will automatically be applied to the lines using the reference path facility.

File Save As...  Confirm that all results files will be closed, and the enter the model file name as **concrete\_box\_bridge\_detailed** and click the **Save** button.

## Changing the model description

File Model Properties...

 Change the model title to **Concrete Box Beam Bridge Detailed Model** and click **OK**

## Creating a reference path

A reference path defines a route through a model that provides a concept of distance to each point in the model. Those distances can be used in the definition of a varying section, such that when the section is assigned to lines, the path is used to interpret which part of the section is appropriate to each line. Bridge engineers refer to this reference path concept as chainage.

For this example and for clarity a reference path will be defined above the model using the path definition dialog.

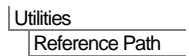

- Enter coordinates of (**0, 0, 10**) in the first row of the table. Press the **TAB** key and enter coordinates of (**163,0,10**) in the second row, ensuring the **Type** remains **Straight**, as default.
- Click elsewhere in the grid to update the graphic and then click **OK** to define a reference path above and of the same overall length as lines defining the deck in the model. A corresponding path definition entry will be created in the  $\blacktriangledown$  Treeview.

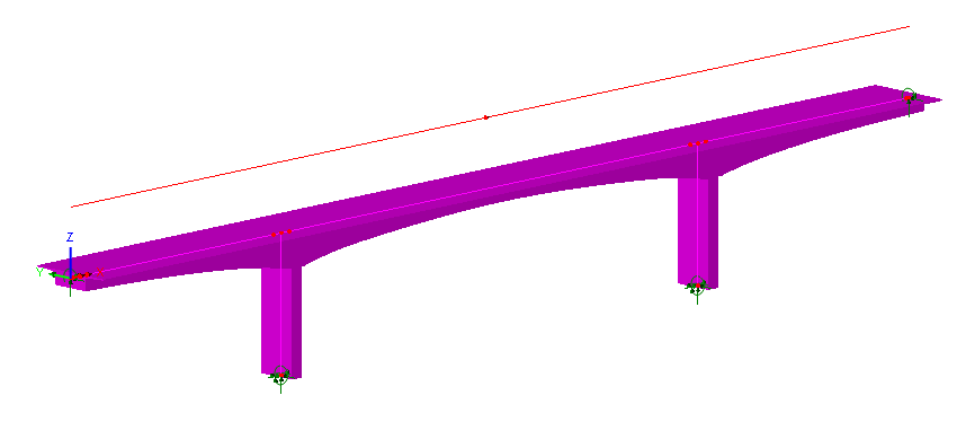

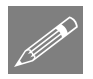

**Note.** In its simplest form a reference path can be defined as a line between two points (quite separate from the model data, as in this case) if a straight path is to be considered, or be created from the model geometry itself and contain as many defining points as the lines from which it has been created (by using the Utilities > Reference Path menu item) in which case the coordinates of all lines selected would be listed in the Path Definition table. If the latter is done it is important to remember that whilst the model geometry has been used to arrive at the points required to generate a reference path, no connection between the model geometry and reference path data exists.

## Editing multiple varying section geometric properties

To make use of the reference path all multiple varying section geometric line attributes need to be edited to refer to it.

- In the **S** Treeview, double-click the Left **Span (Varying - 3 Sections)** entry.
- On the Multiple Varying Section dialog change the Distance Interpretation setting to **Along reference path** and ensure that **Path1** is selected. Click **OK** to update.
- Repeat the above procedure for the **Right Span (Varying - 3 Sections)** entry in the Treeview.
- Repeat the above procedure for the **Centre Span (Varying - 5 Sections)** entry in the Treeview.

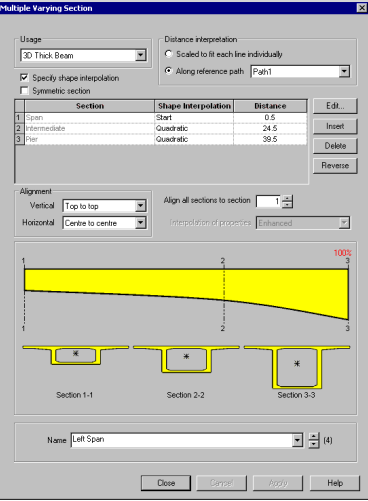

## Split the lines representing the clear spans

The single lines representing each clear span are to be split into 3m lengths to represent each proposed construction stage.

 Select the two 39m long lines representing the left and right clear spans of the bridge

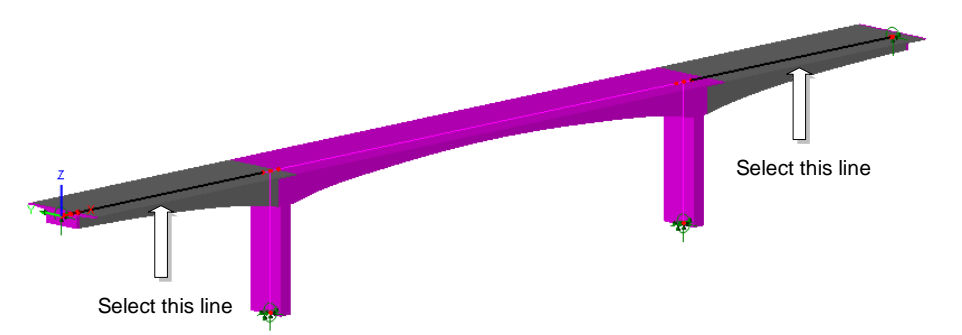

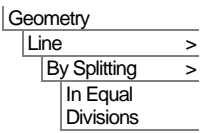

- Select **Use same divisions for all lines** and enter **13** for the number of divisions. Ensure that **Delete original geometry after splitting** is selected and press **OK**.
- Lastly, select the 78m long line representing the centre span of the bridge

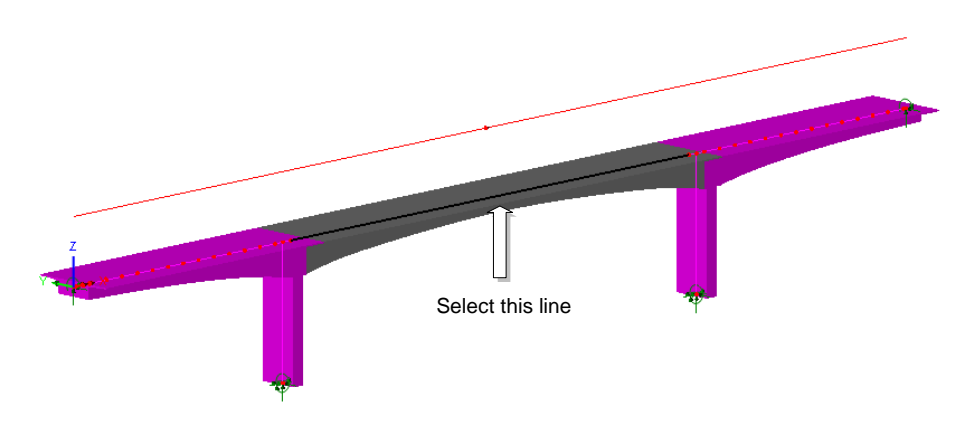

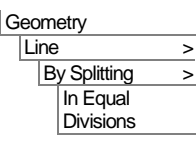

 Enter **26** for the number of divisions and ensure that **Delete original lines after splitting** is selected.

Splitting the lines in this way produces the following model which is now ready for further manipulation (not covered in this example) to allow a staged construction analysis to be carried out.

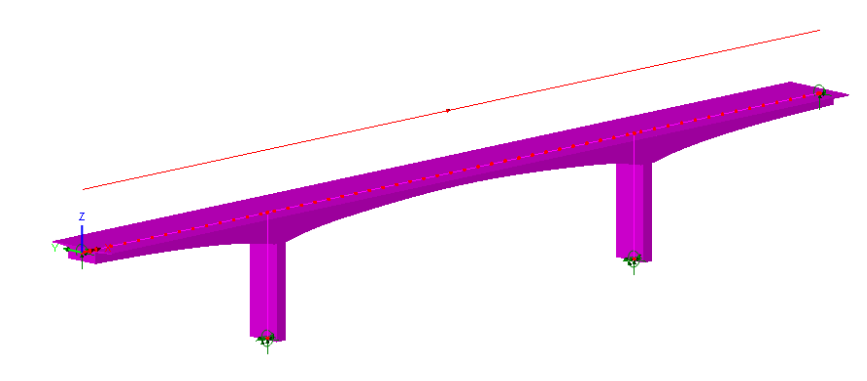

File Save

Н Save the model file.

The detailed model is now complete and ready to be solved.

# Running the Analysis : Detailed Model

Open the **Solve Now** dialog. Ensure **Analysis 1** is checked and press **OK** to run the analysis.

## If the analysis is successful...

Analysis loadcase results are added to the  $\bigcirc$  Treeview.

In addition, 2 files will be created in the Associated Model Data directory where the model file resides:

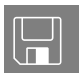

- $\Box$  concrete box bridge detailed.out this output file contains details of model data, assigned attributes and selected analysis statistics.
- $\square$  concrete box bridge detailed.mys this is the LUSAS results file which is loaded automatically into the  $\mathbb Q$  Treeview to allow results to be viewed.

# If the analysis fails...

If the analysis fails, information relating to the nature of the error encountered is written to a output files in addition to the text output window. Any errors listed in the text output window should be corrected in LUSAS Modeller before saving the model and re-running the analysis.

# Viewing the Results : Detailed Model

When the detailed model has been built immediately after creating and viewing results for the preliminary model, the Contour and Diagrams layers will already be present in the  $\Box$  Treeview and the st

ress contours and diagram plot will be as shown below.

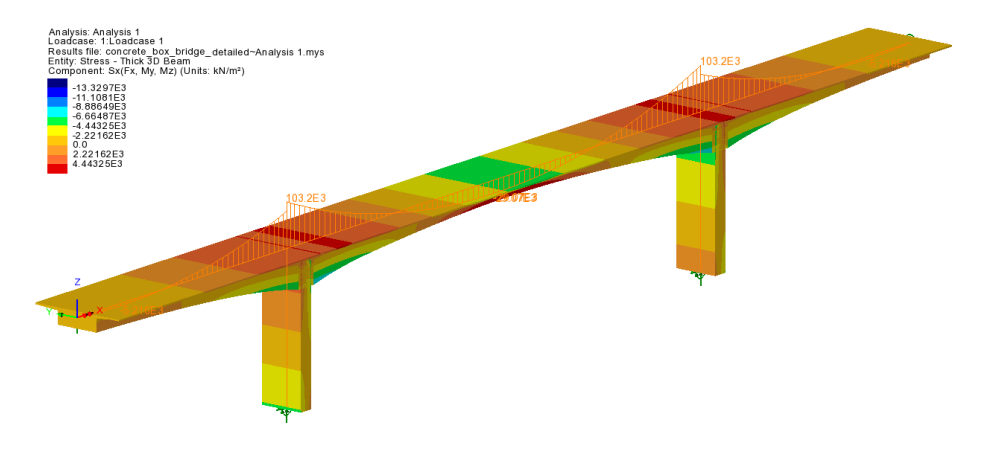

The results obtained can be seen to be identical to those obtained from the simple preliminary model.

This completes the detailed modelling part of the example.